## Change Address & Phone Number

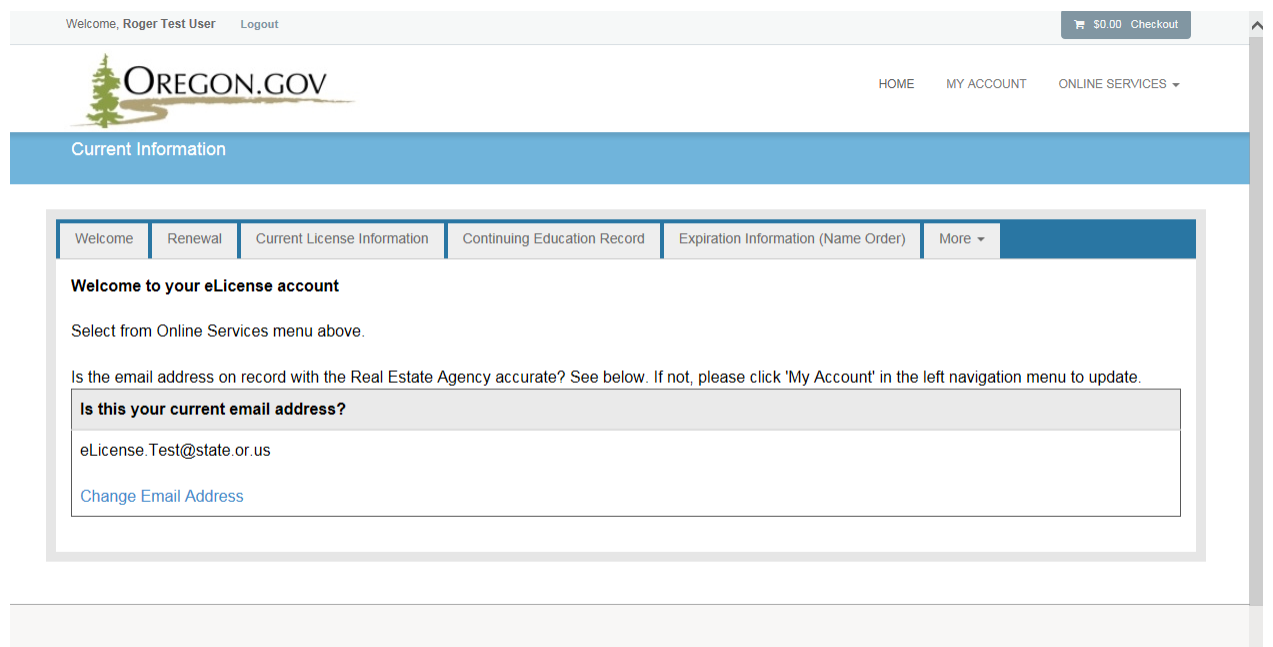

## From the Online Services Menu:

Click *"Change Address/Phone"* under Account section

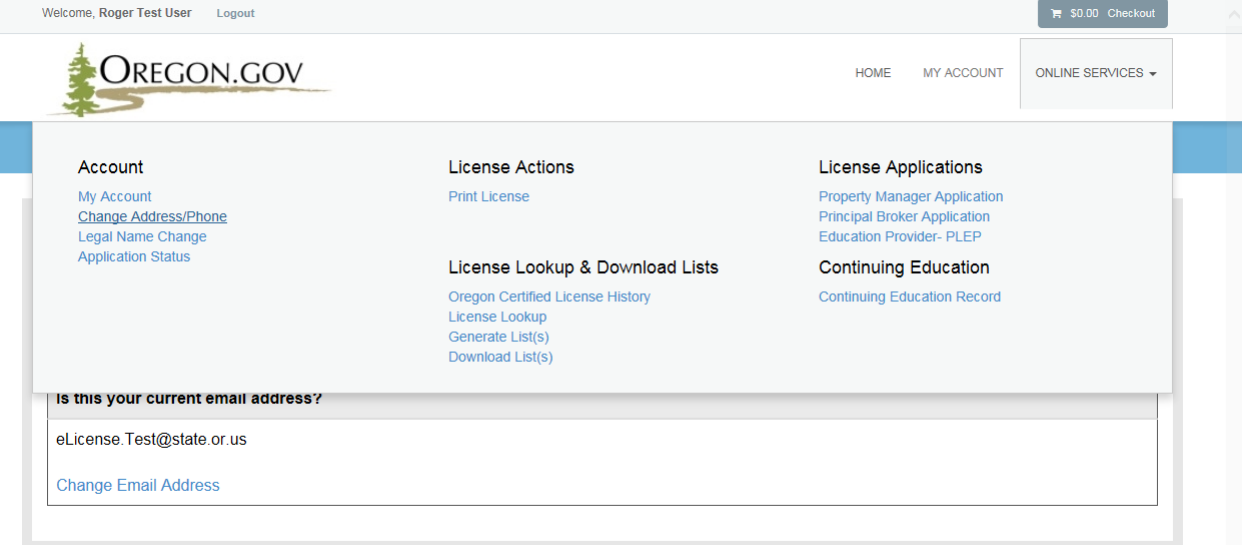

Click *"Start"* to begin update

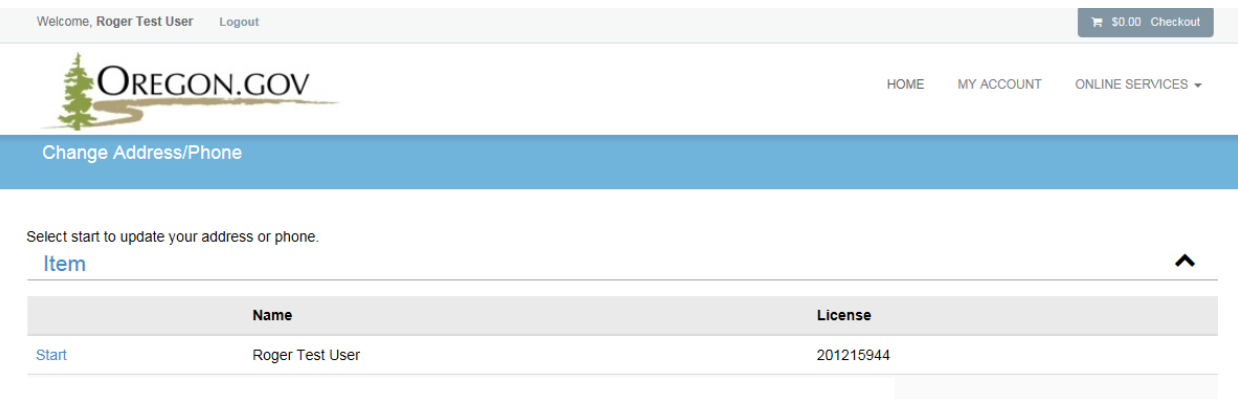

 The user may edit their address if there is an error by clicking *"Edit"* on either the mailing or physical address.

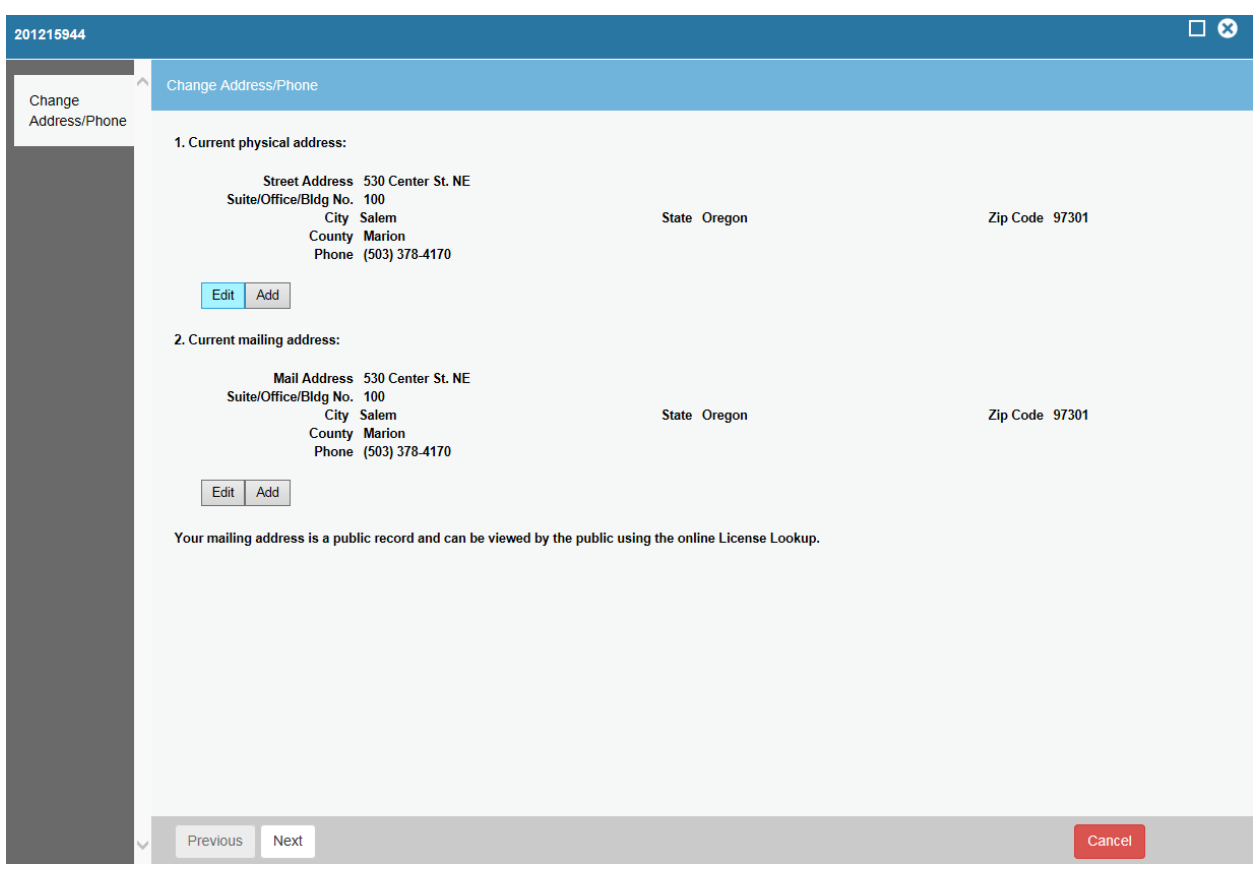

- The user may modify current address. This should only be used when there is an error.
- Click *"Save and Close"* to complete

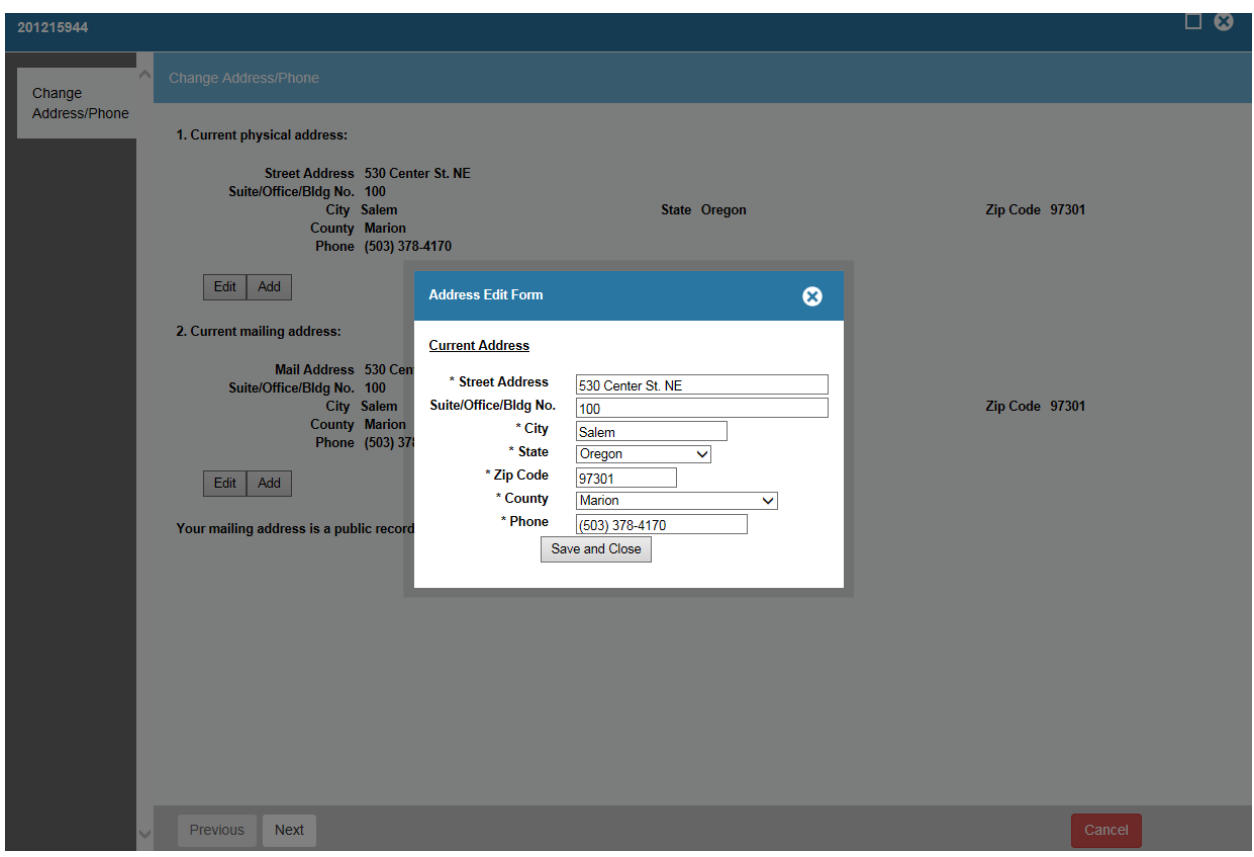

The user may add a new address by clicking *"Add"* on either the mailing or physical address.

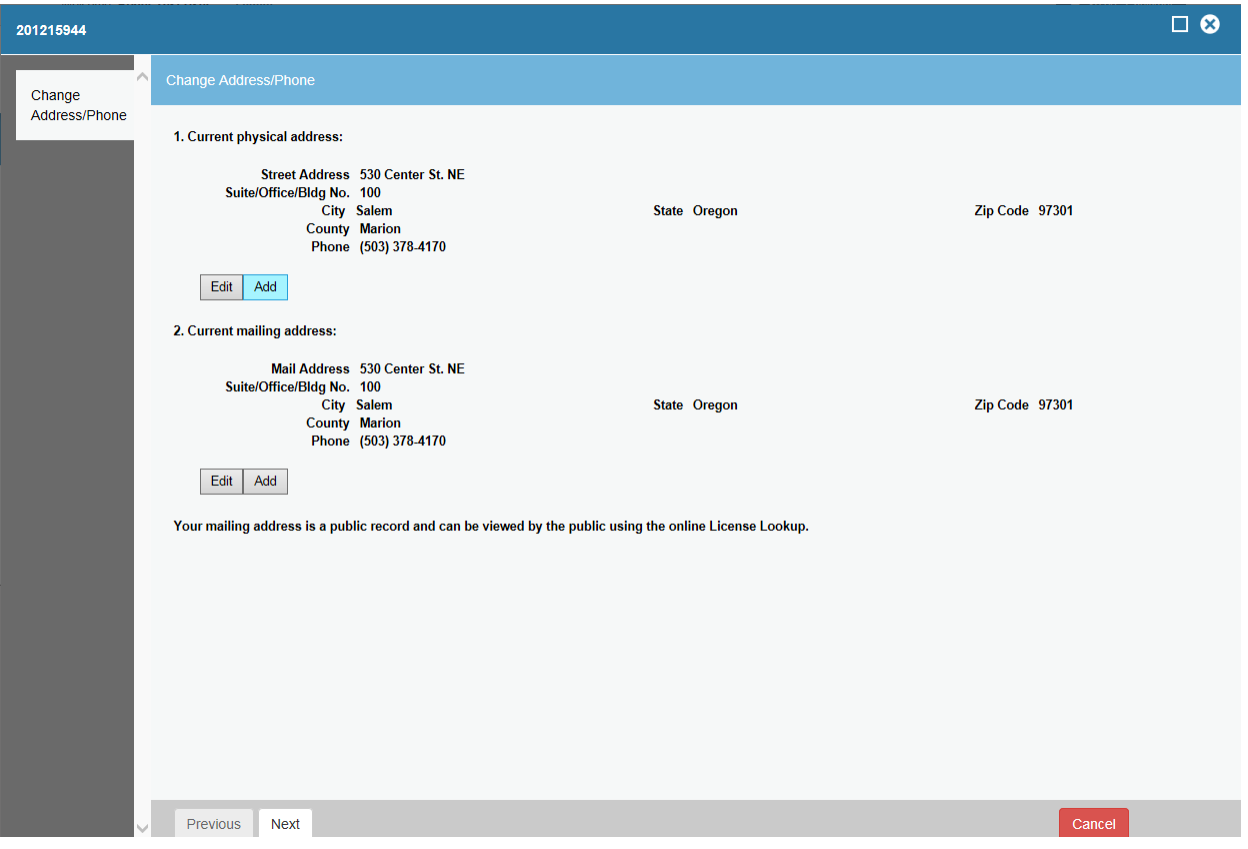

 By clicking "*Add*" on the previous screen, the user will receive a blank screen to enter the address details.

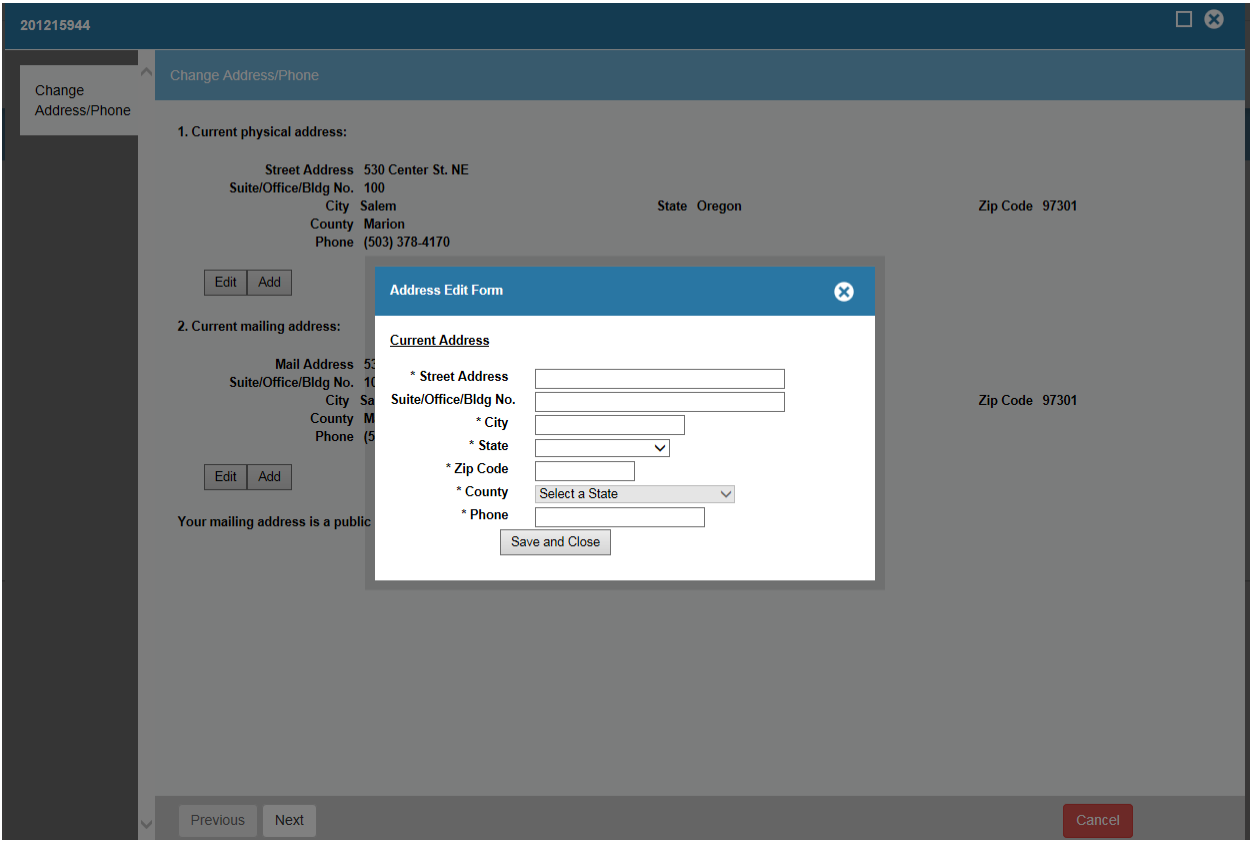

- Enter new address details
- Click *"Save and Close"*

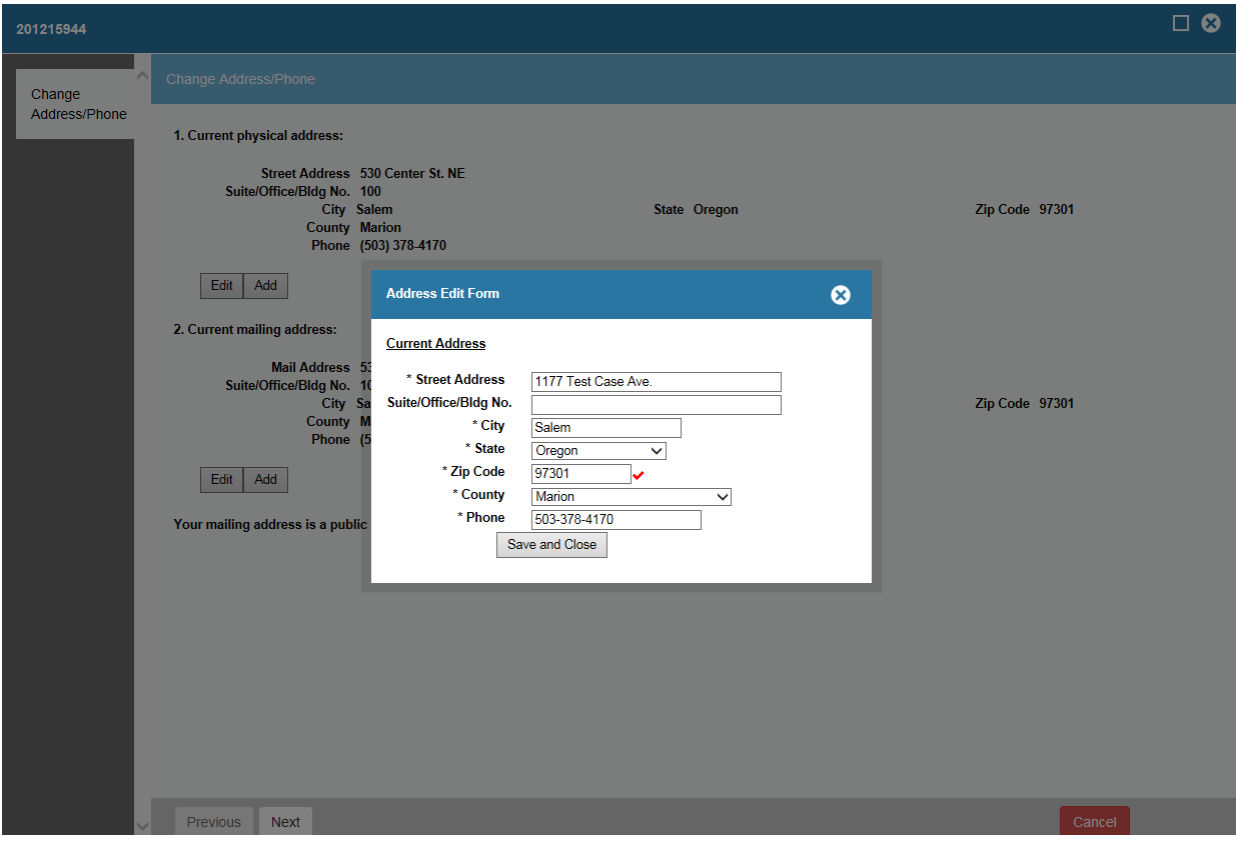

Upon completion of address updates, click: "*Next"* button.

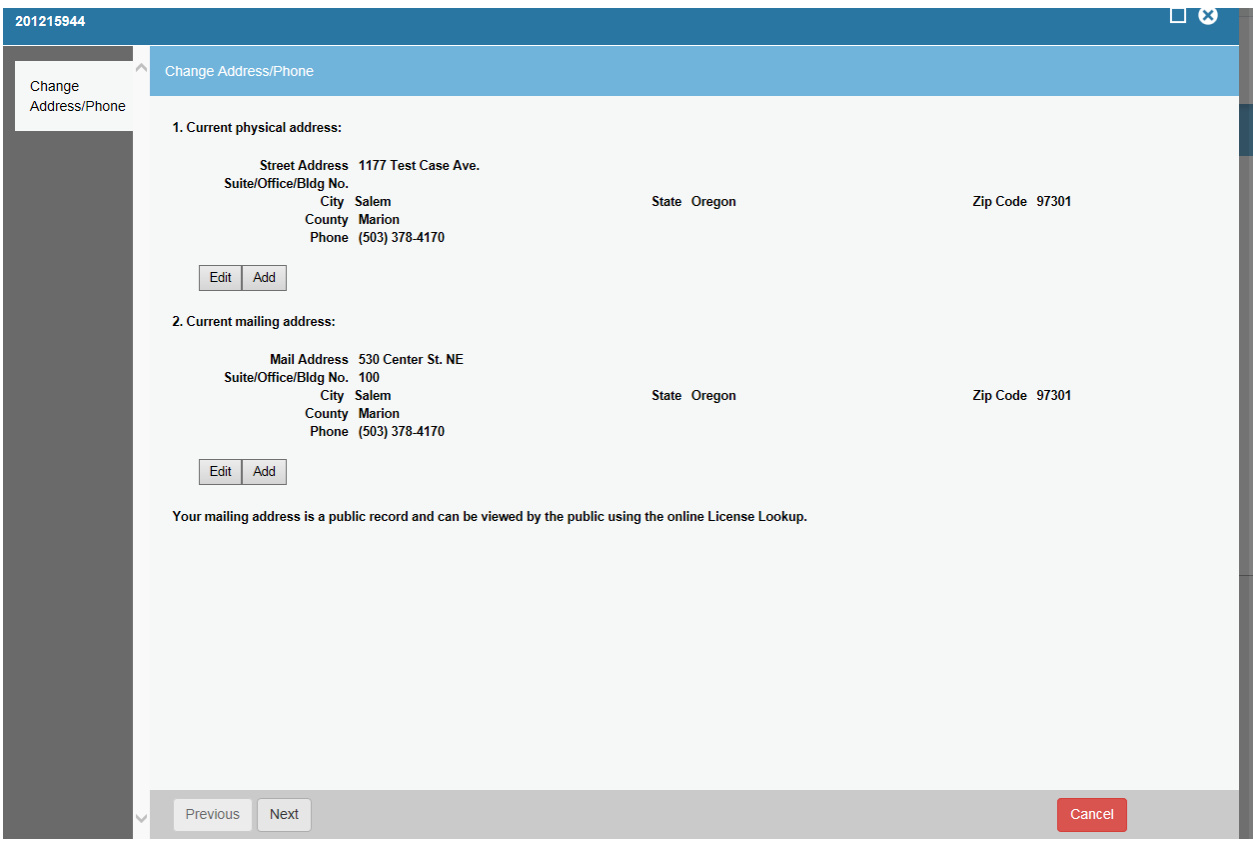

Click *"Print Review"* to maintain a copy of the transaction.

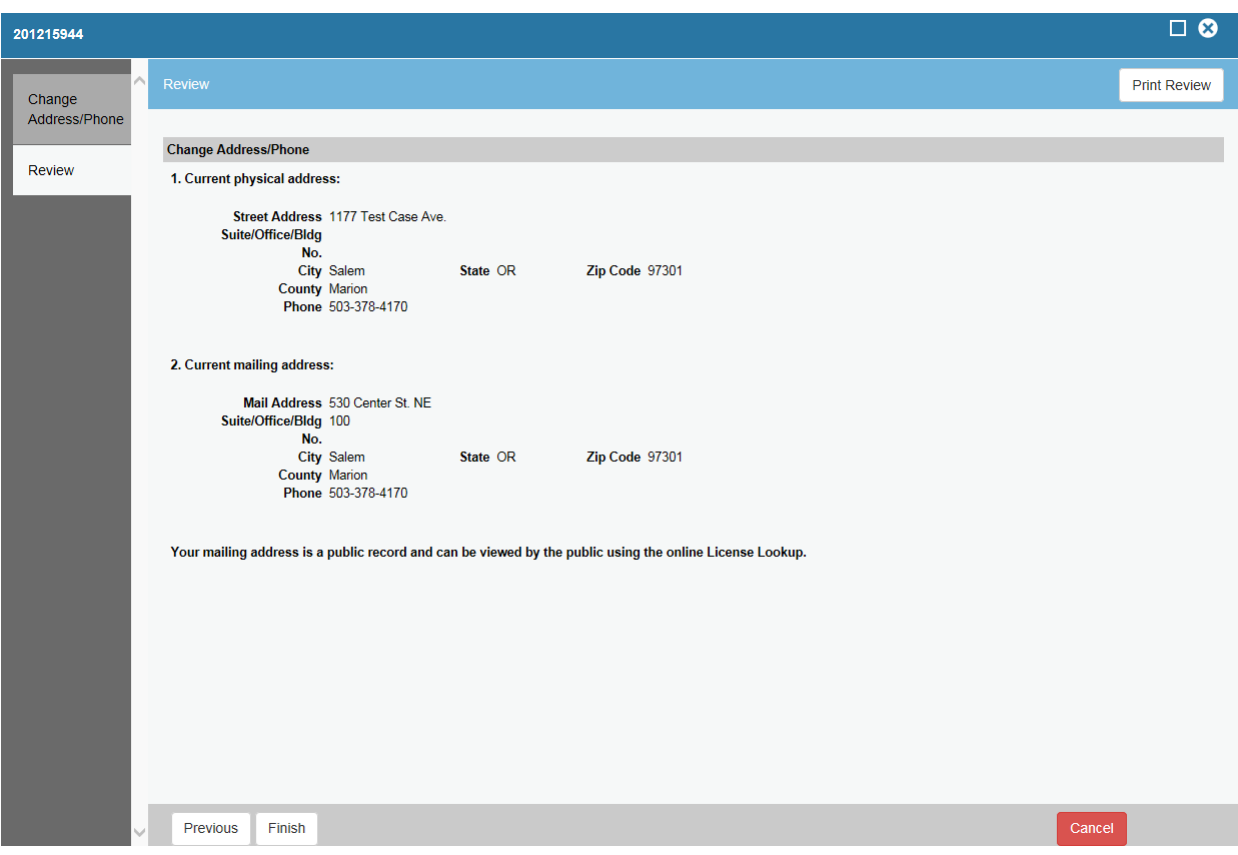

- Print screen opens in a separate window
- Print or save as pdf to maintain record

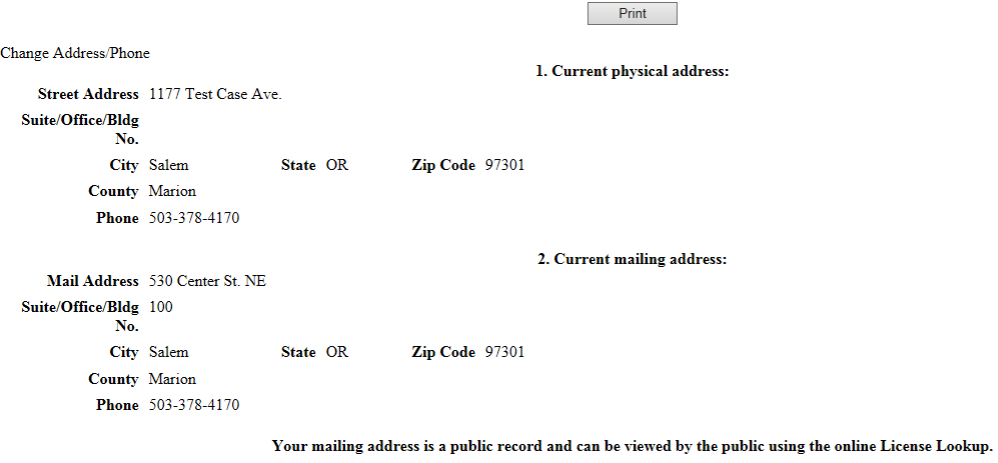

Click "*Finish"* to complete the address change process.

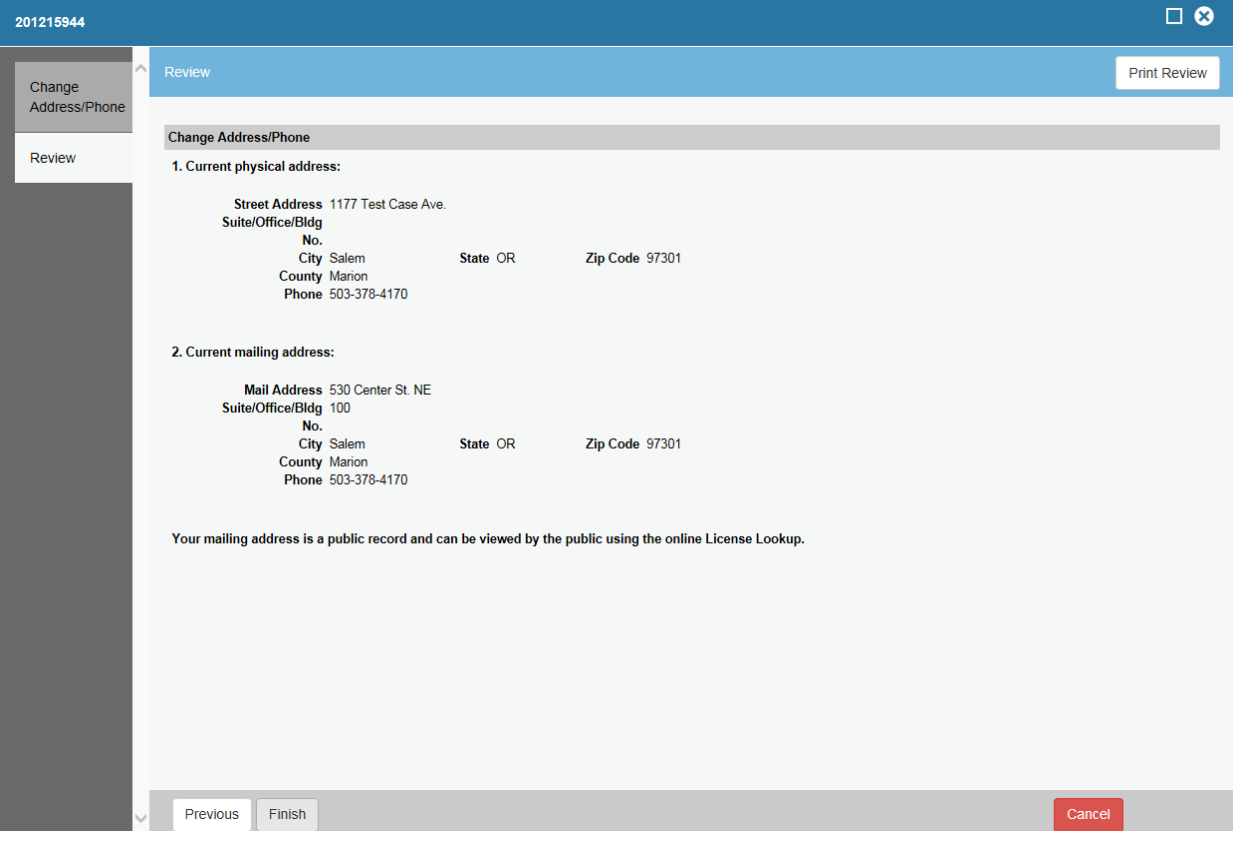

- Demonstrates successful completion of the address update
- Changes are effective immediately

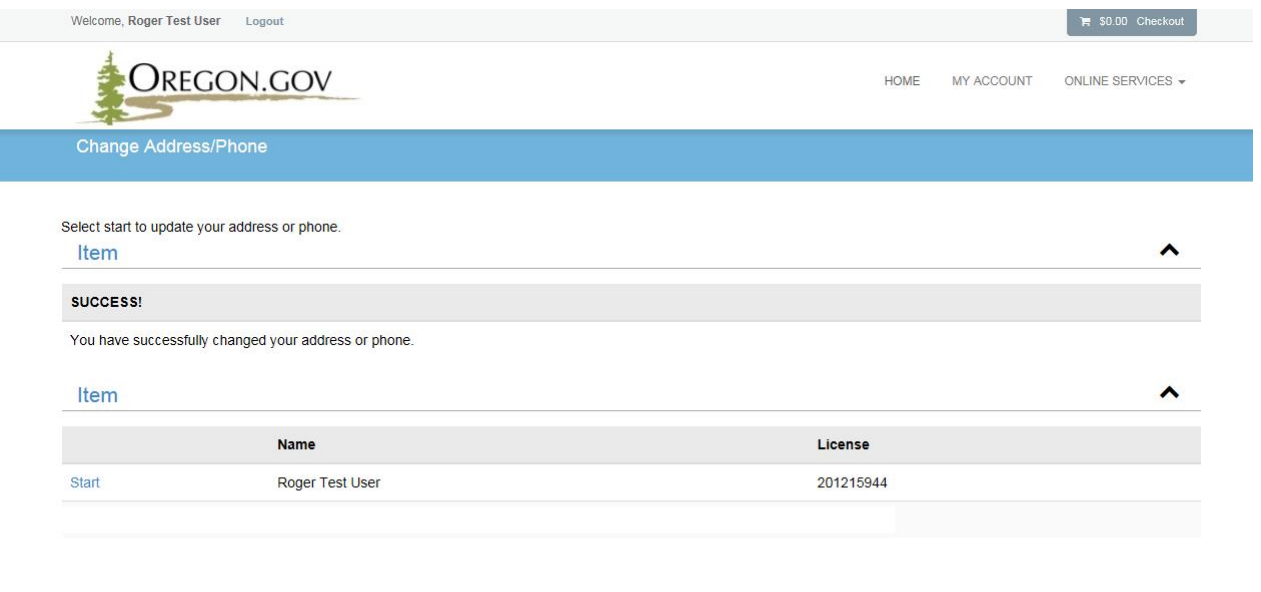